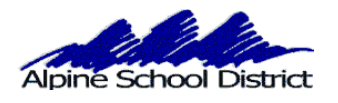

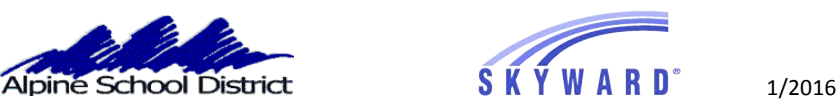

## **PARENT/GUARDIAN: SCHEDULING TEACHER CONFERENCES**

 \*\*\*\*\*CONFERENCES CANNOT BE SCHEDULED FROM MOBILE DEVICES\*\*\*\*\*

## LOGIN TO SKYWARD USING YOUR PARENT LOGIN AND PASSWORD. YOU **WILL NOT BE ABLE TO MAKE AN APPOINTMENT IF YOU ARE LOGGING IN AS YOUR STUDENT.**

GO TO THE SKYWARD LOGIN SCREEN, ON THE ALPINE SCHOOL DISTRICT WEBSITE : [www.alpineschools.org](http://www.alpineschools.org)

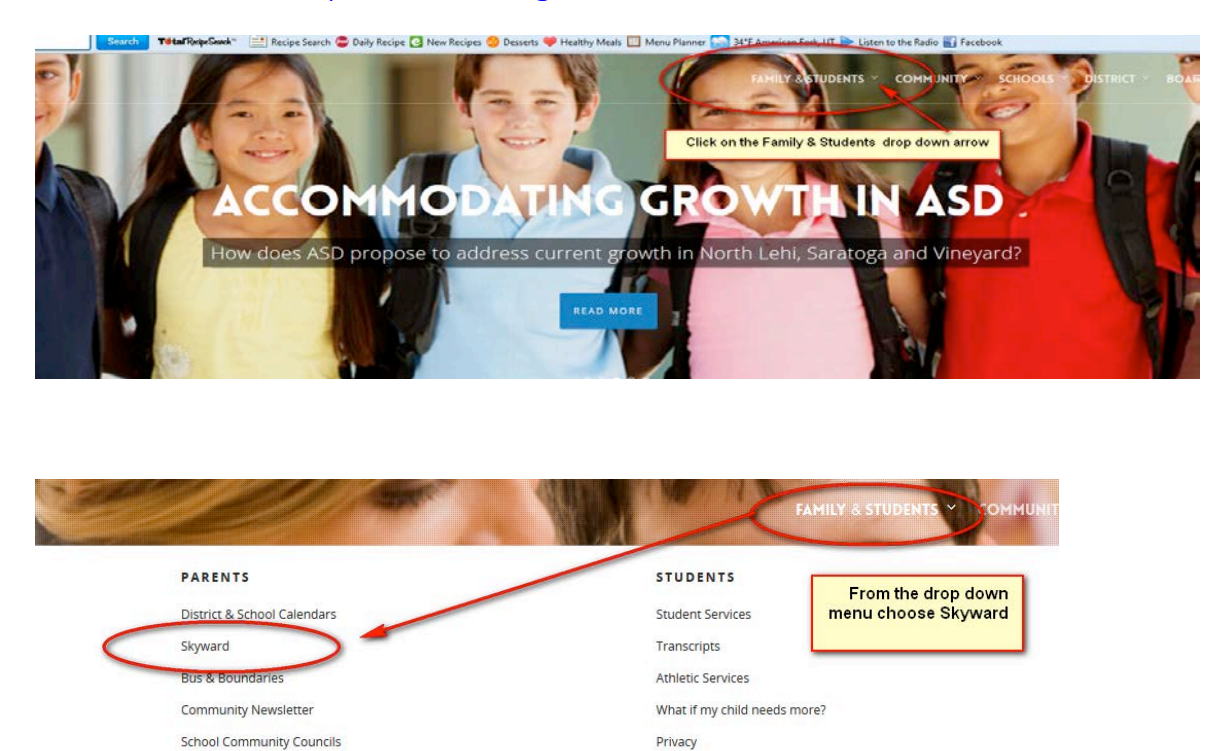

IF YOU HAVE FORGOTTEN YOUR LOGIN AND PASSWORD:

CLICK ON "Forgot my login and password".

All India

**Carl Contract** 

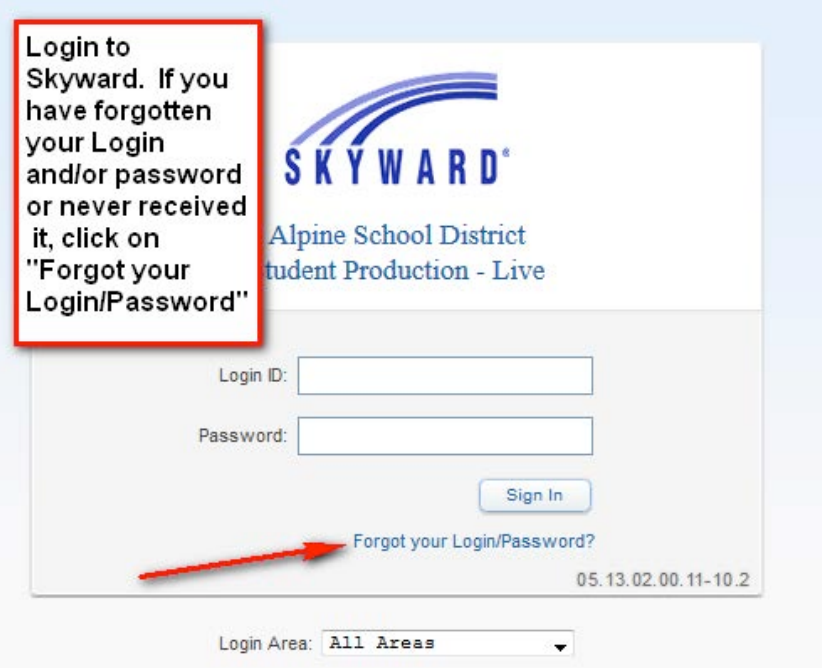

YOU WILL ENTER YOUR EMAIL ADDRESS. THIS WILL BE YOUR HOME EMAIL ADDRESS THAT WAS PREVIOUSLY ENTERED IN SKYWARD.

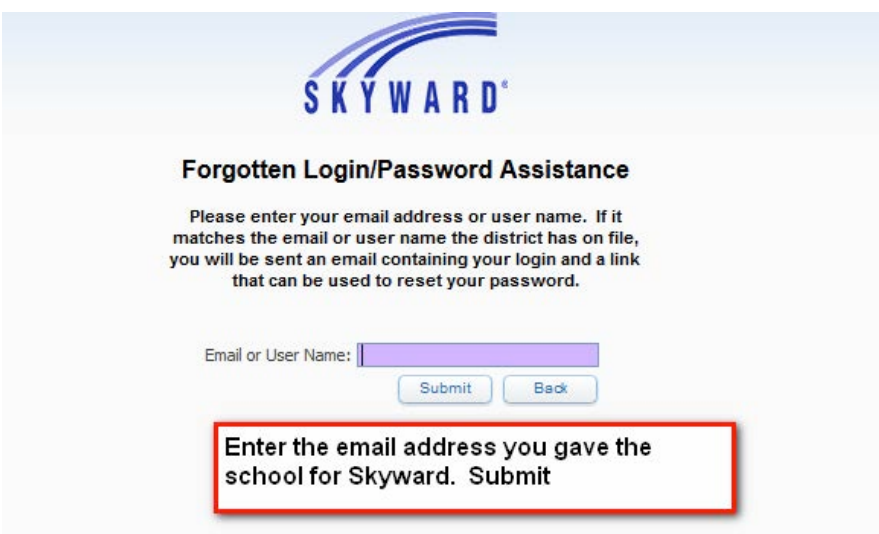

YOUR LOGIN AND PASSWORD WILL BE SENT TO YOUR EMAIL. IF YOUR EMAIL ADDRESS IS NOT IN SKYWARD, CONTACT THE SCHOOL AND HAVE THE SECRETARY ADD IT TO YOUR PROFILE.

 Choose your student (you can choose "All Students" if you have more than one child in this school) and click on "Teacher Conferences"

If you have more than one child in the same school, choose "All Students" and you will be able to make appointments for every child in the school from the same page.

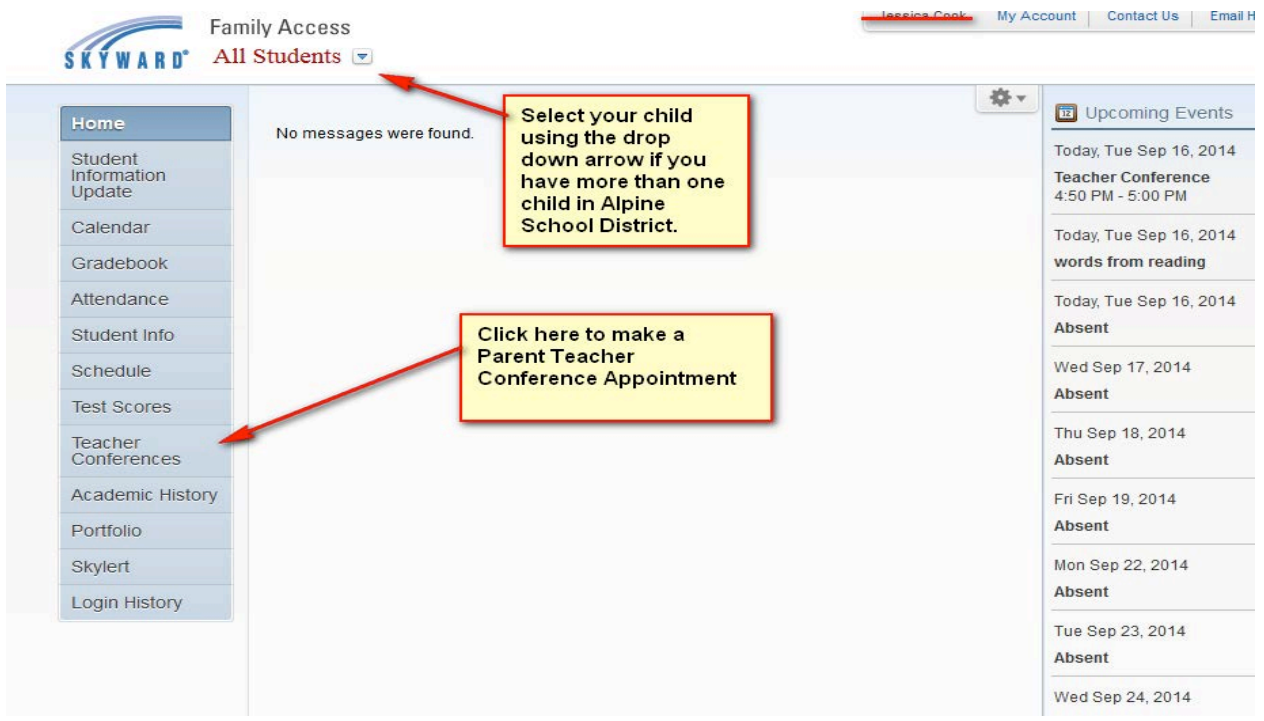

The Screen will now look like this:

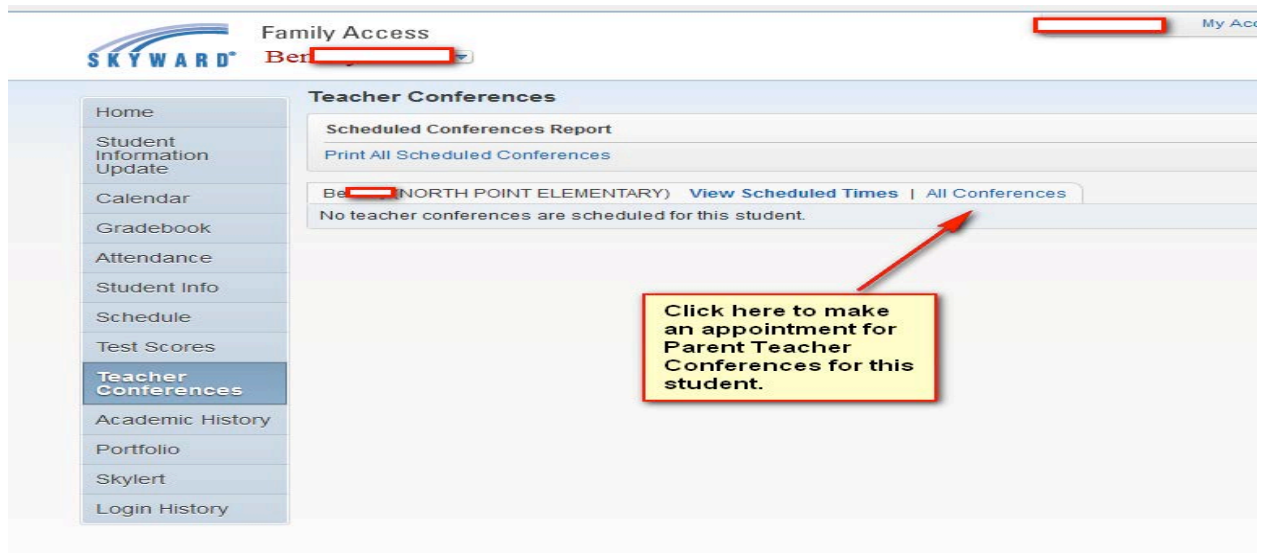

You will be scheduling your Parent Teacher Conference using one course.

You can choose your time slot by clicking on "All Conferences". Then you will click on the "Select a Time" under the "Status" column.

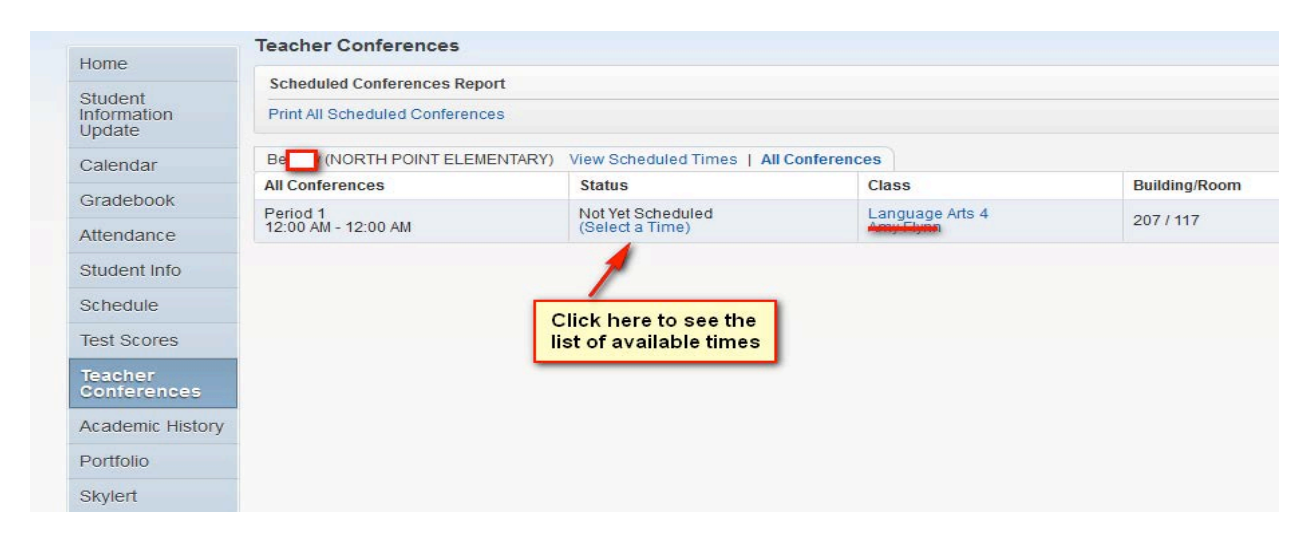

The screen will look like this

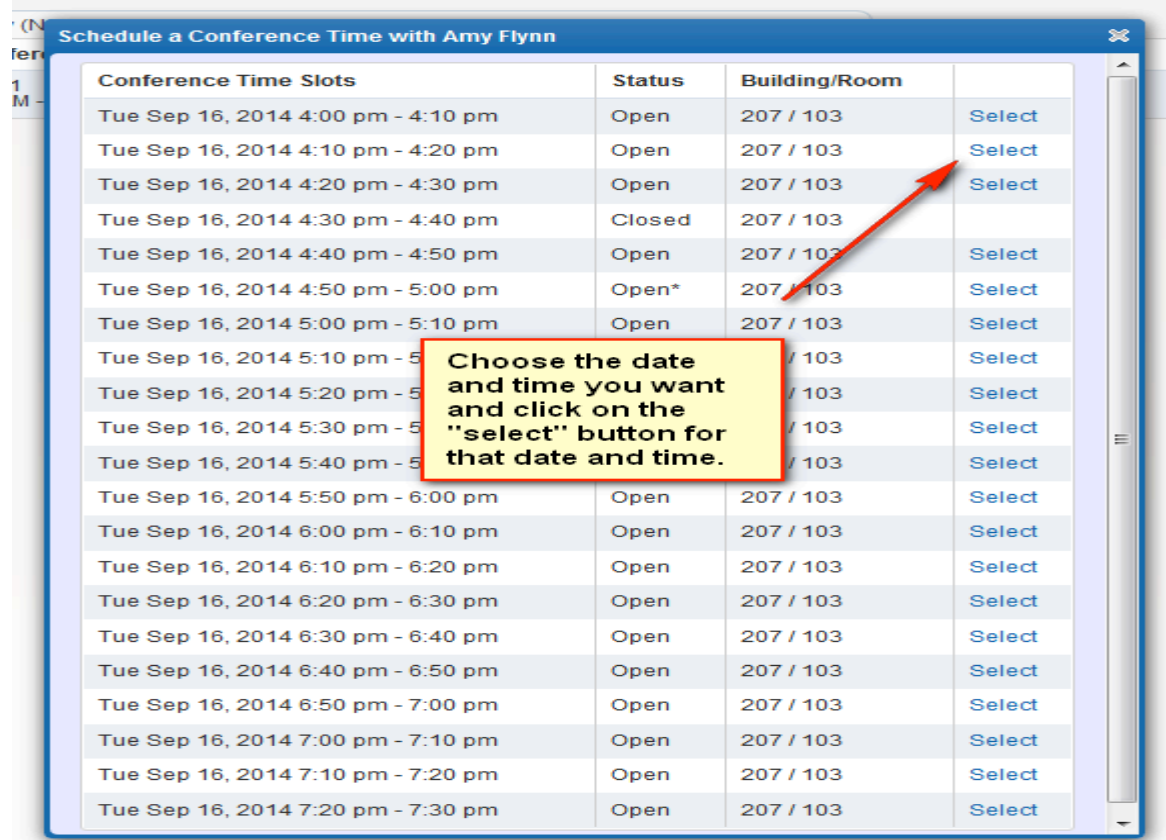

**Choose the date and time slot you want. A smaller information box will appear confirming the date and date and time.**

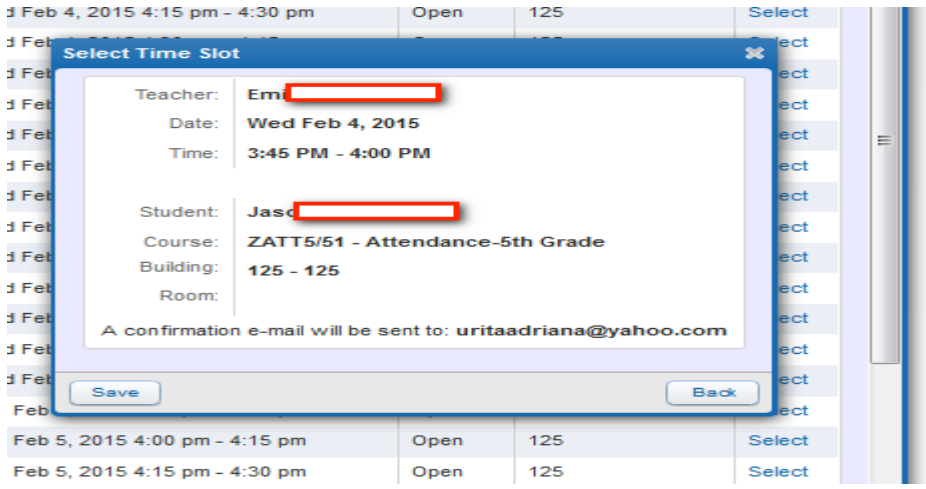

**If you are okay with this date and time, click on the "SAVE" button. If you want to choose another time click on the "BACK" button.**

**\*\*\*\*\*If the "Select" button does not work for you, it may be your Browser that is blocking it. Google Chrome can be a problem at times. Firefox works the best.\*\*\*\*\***

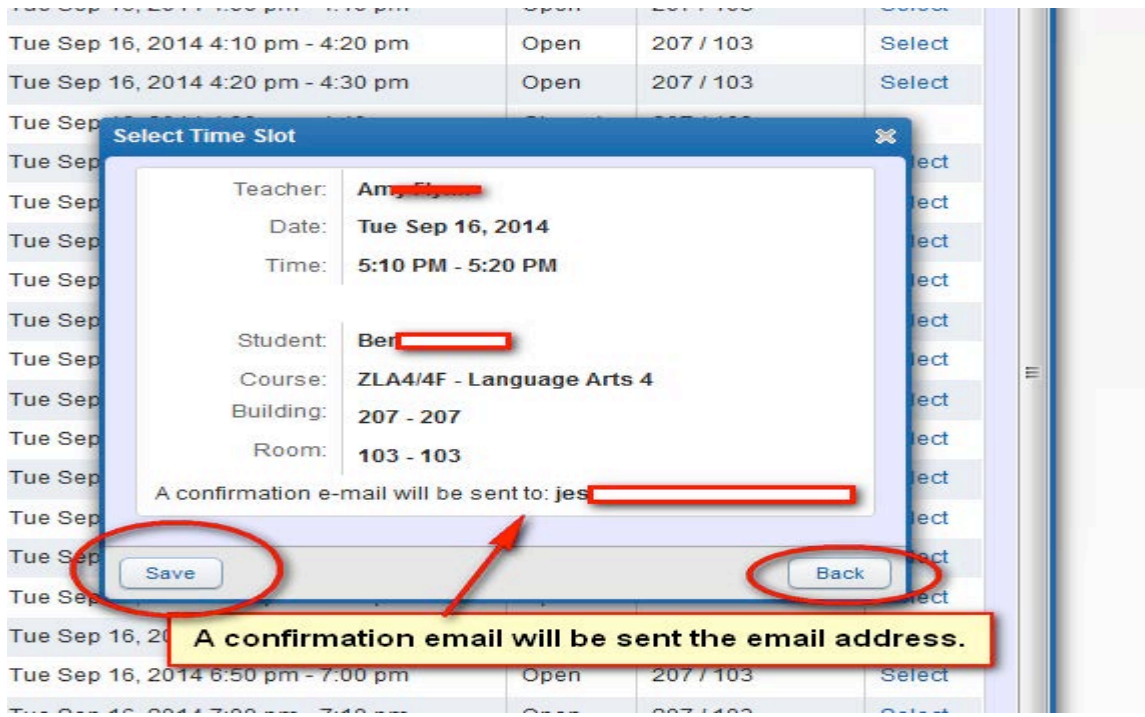

Your Parent Teacher conference is now scheduled.

To "Unschedule" the appointment click on "View Scheduled Times"

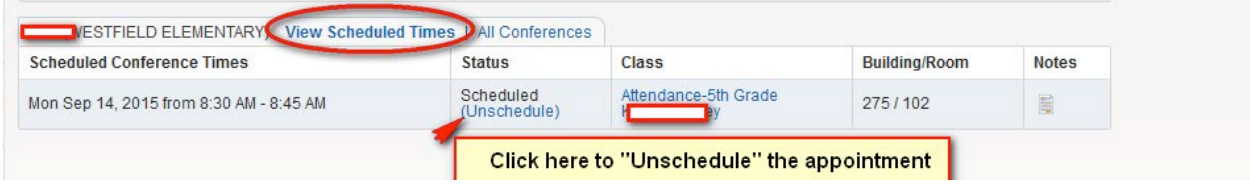

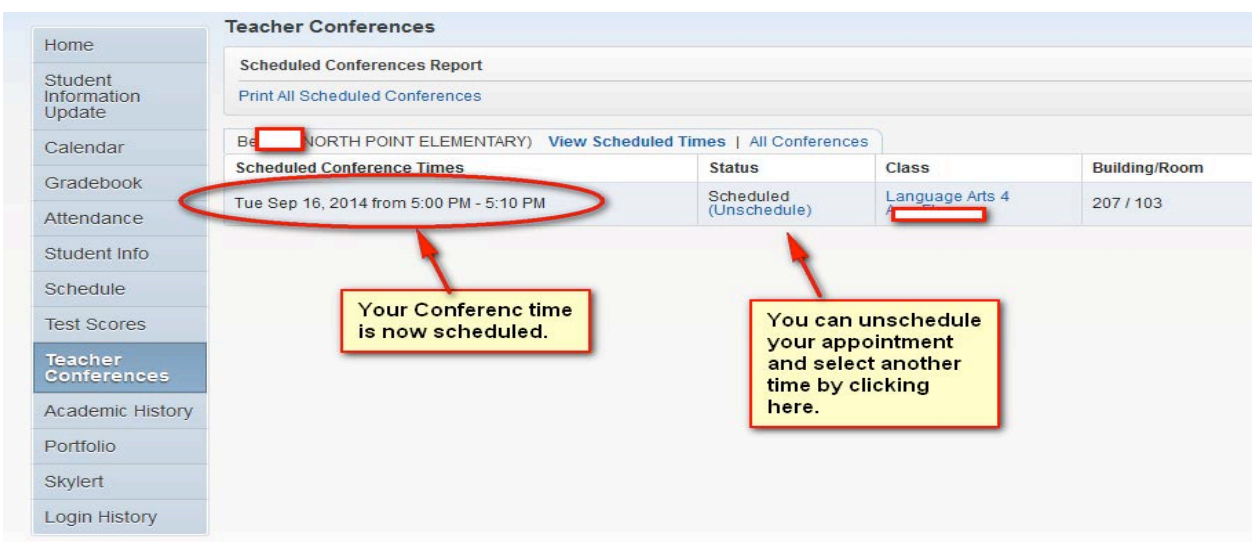

You can now go back to the top of the screen to choose another one of your children to schedule their Parent Teacher conference. Click on the Drop down arrow at the top of the screen.

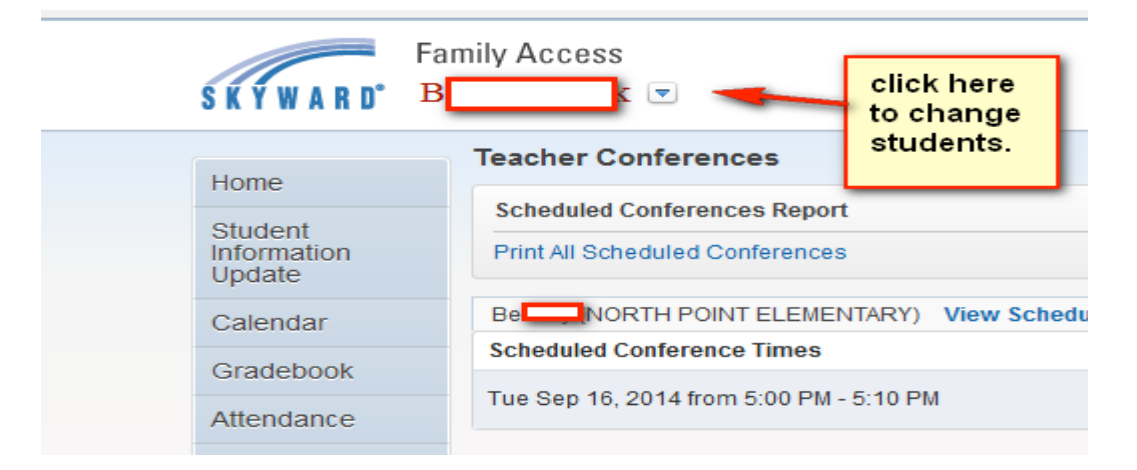

All Conference Times you have scheduled will appear under "View Scheduled Times" .

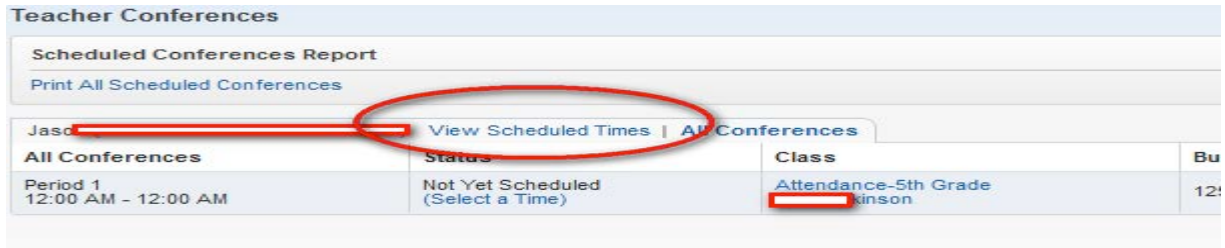

You can also print your scheduled Conferences.

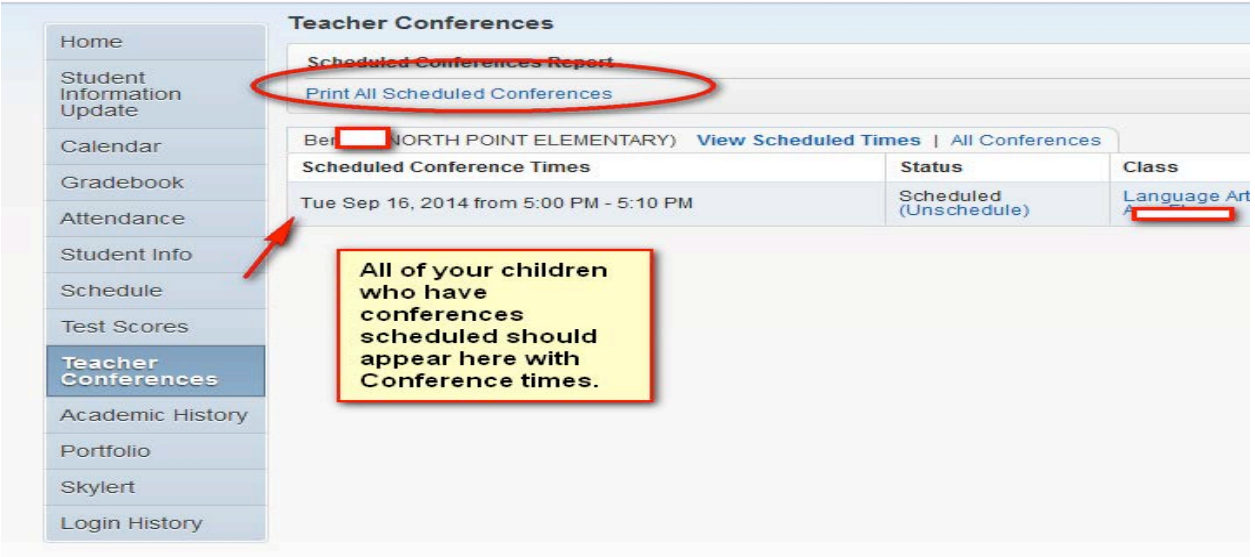

**The Print out will look like this.**

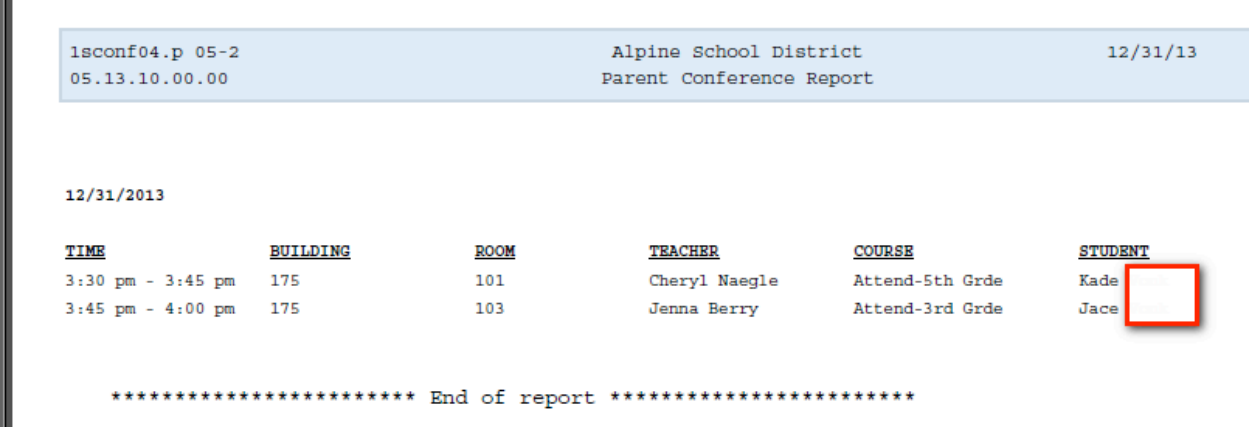

The Parent Teacher Conferences will show on the school Calendar. If you mouse over the time of the Conference, you will see more detailed information.

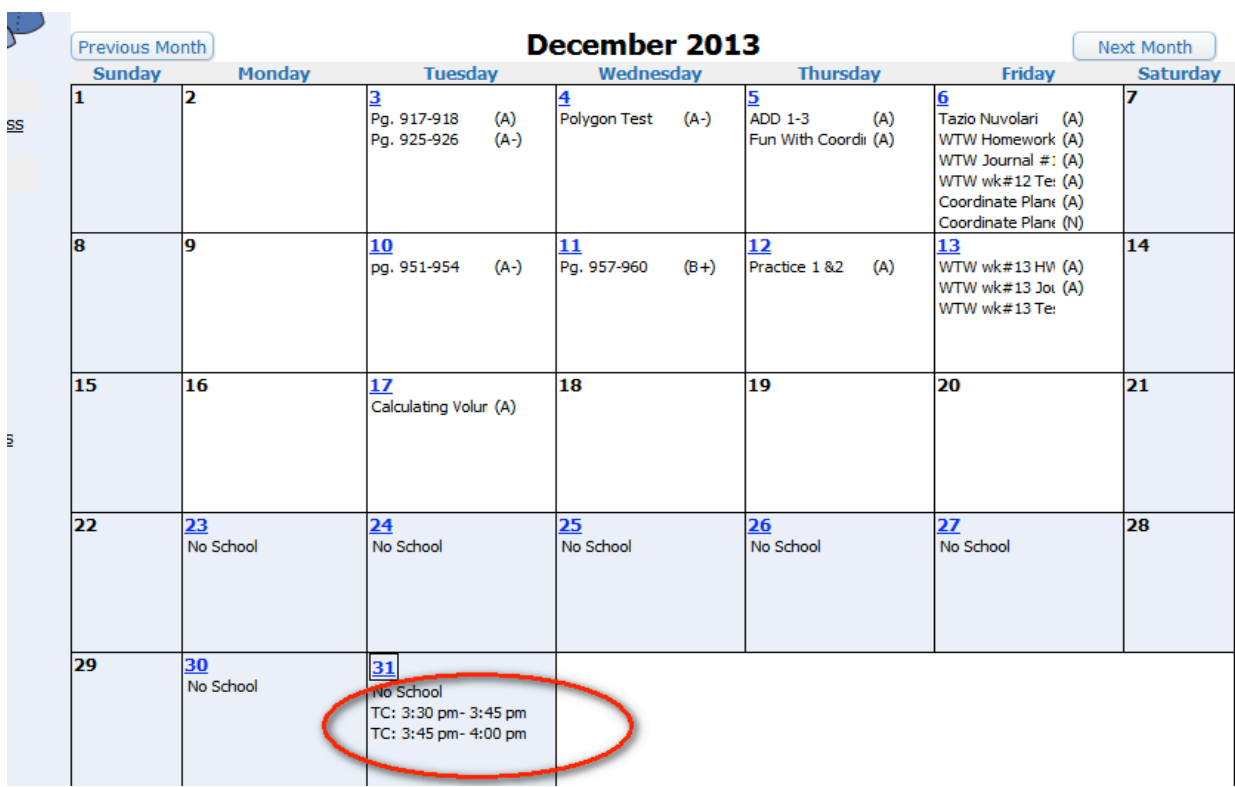